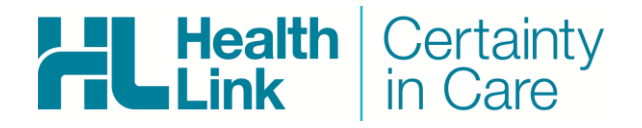

- Profile for MAC, 3.2c28
- LAB (ORU), Referral, Discharge Summaries & Letters (RSD) messages, ESA and HISO Forms.
- HealthLink Messaging System (HMS 6.6.x)

Rajab Nabi - 1.3.3

#### Document History

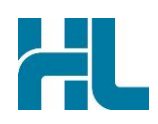

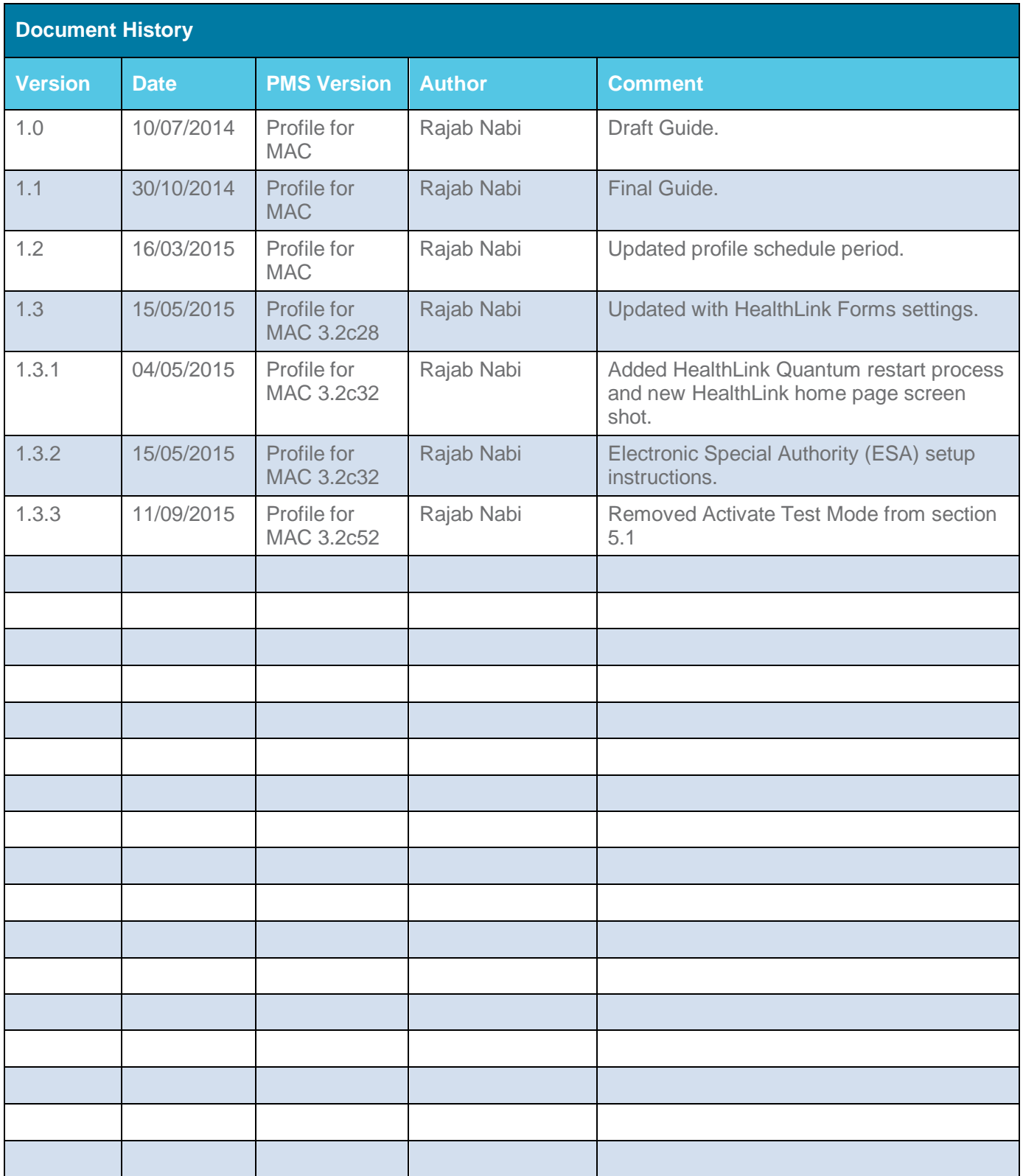

### $\mathbf{d}$

#### **Contents**

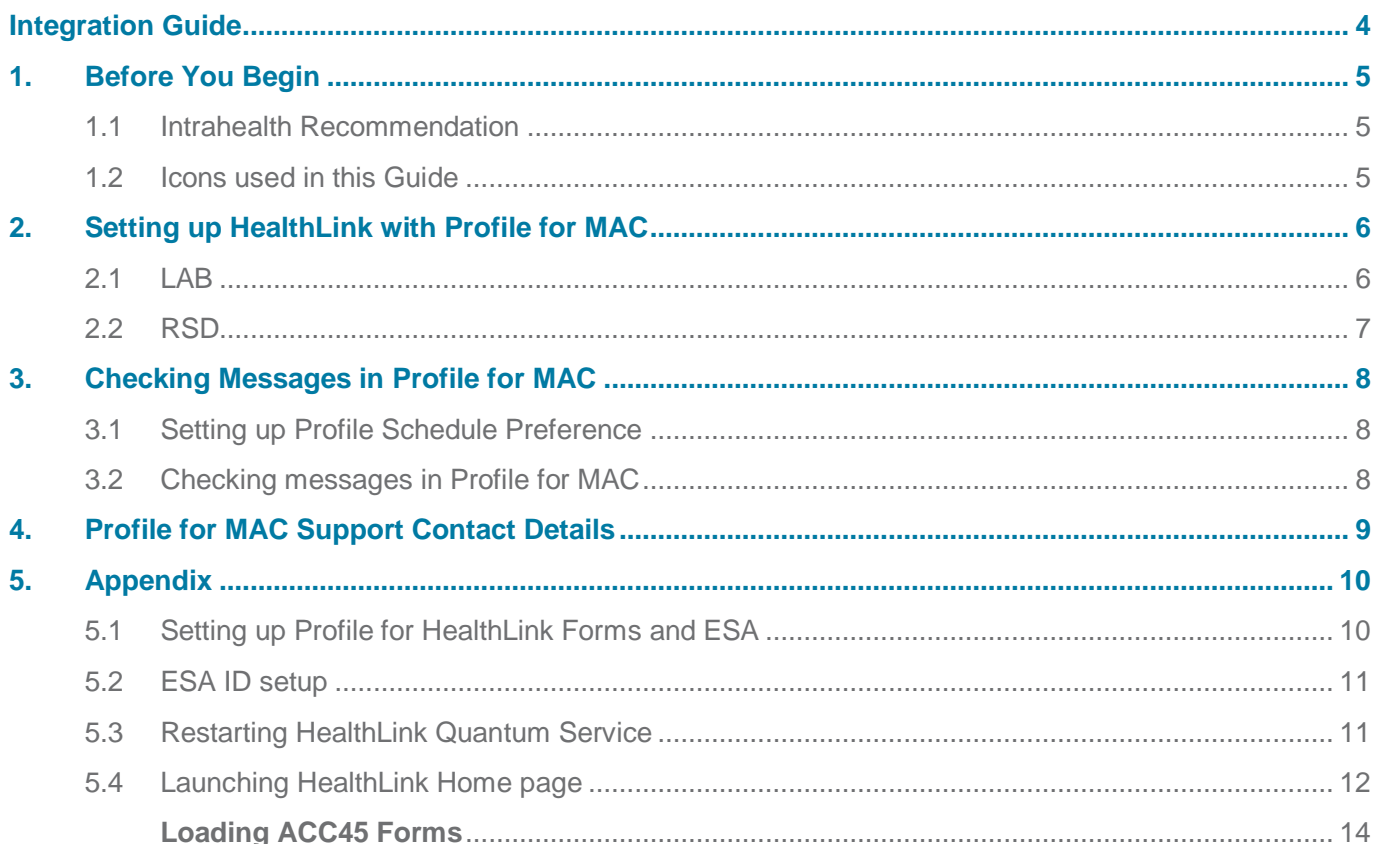

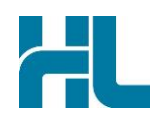

#### <span id="page-4-0"></span>**1. Before You Begin**

#### <span id="page-4-1"></span>**1.1 Intrahealth Recommendation**

It is recommended by Intrahealth that HealthLink client is installed on Profile server and the server machine to be left to run without anyone using it as a workstation.

#### <span id="page-4-2"></span>**1.2 Icons used in this Guide**

You will see helpful icons used in this guide to draw attention to a subject, action or information.

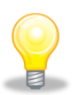

The light bulb icon indicates information that is likely to make your job easier.

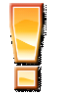

The exclamation icon highlights a warning or an action you need to take. When you see this icon, pay attention and proceed with caution.

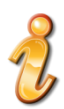

The '*i*' for information icon indicates an area that assists in a decision.

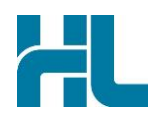

#### <span id="page-5-0"></span>**2. Setting up HealthLink with Profile for MAC**

#### <span id="page-5-1"></span>**2.1 LAB**

- 1- Open HealthLink Advance Options from desktop.
- 2- Click on **Configuration>User Settings**.
- 3- From User Settings screen click on **Message Types**.
- 4- From Message Specifications section select **LAB**.
- 5- Click on **Message Store** button and then clink on **Edit/More** button.

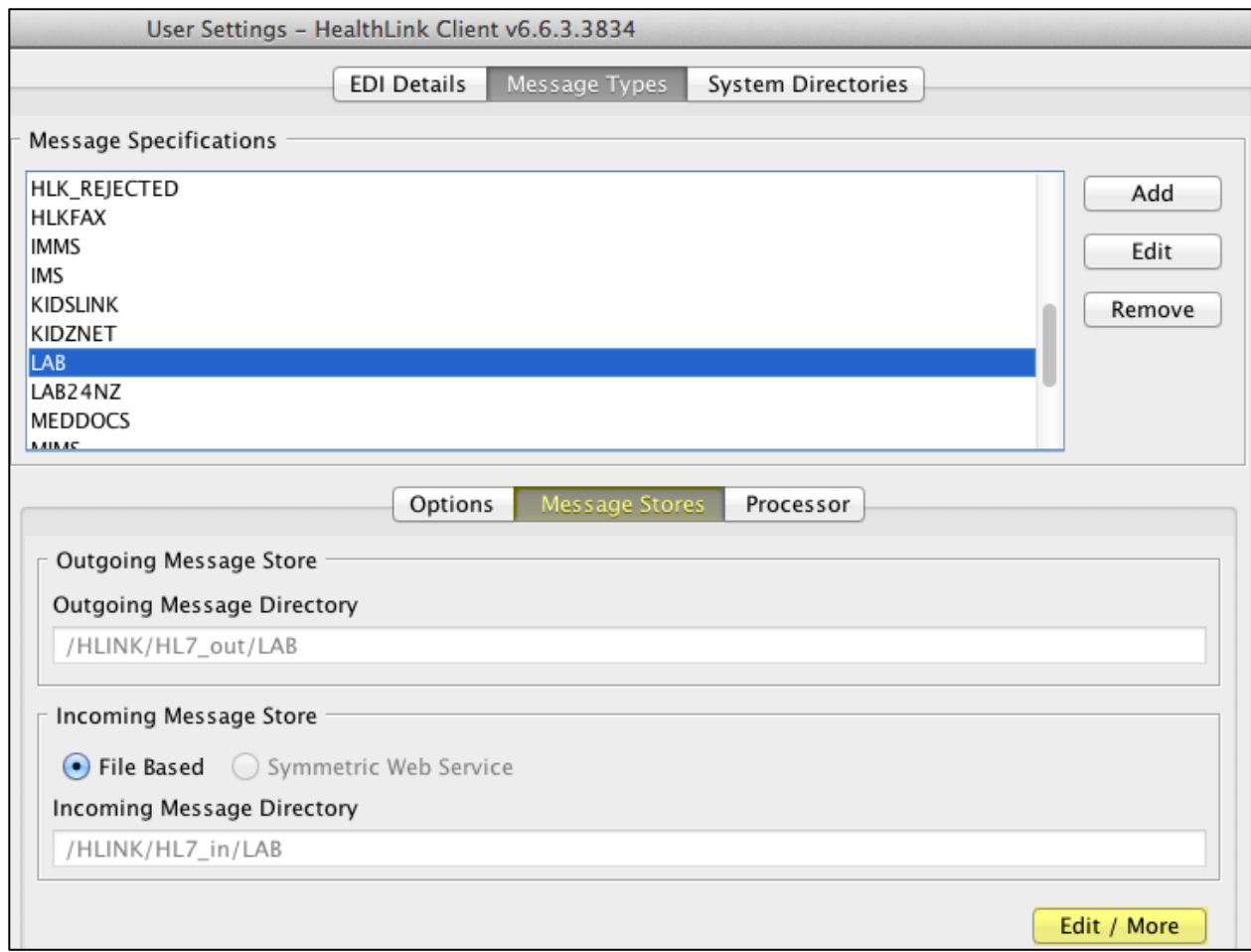

6- In the Message Directories screen change file paths to HL7 folders as shown below.

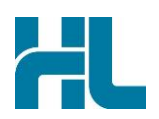

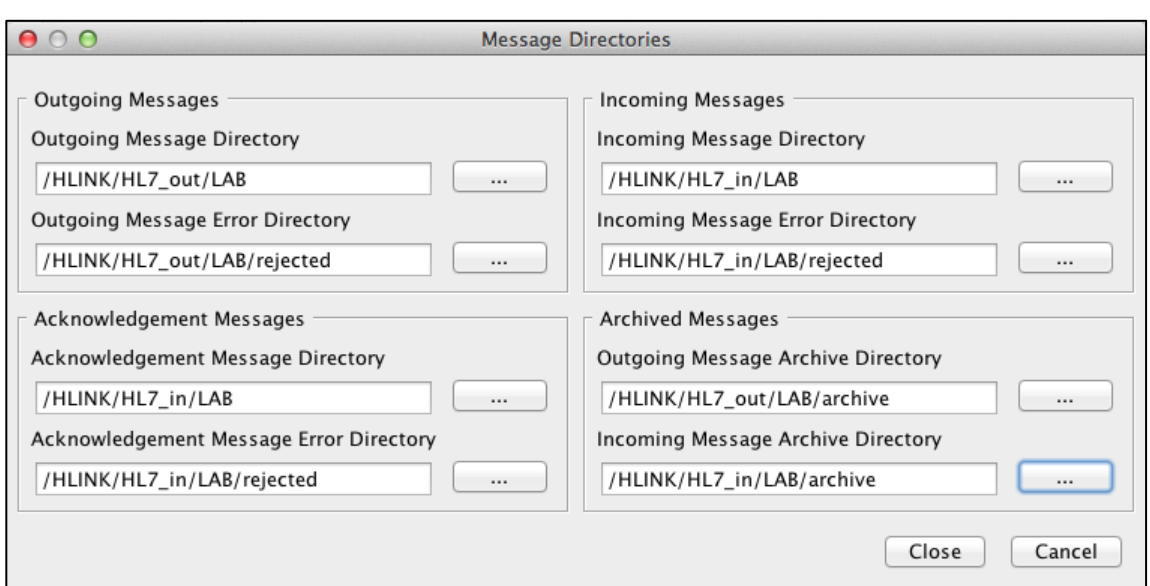

- 7- Click on Close button to close Message Directories screen.
- 8- Click on **Processor** button and change Processor Parameter to **HL7 v2.1**.

#### <span id="page-6-0"></span>**2.2 RSD**

By default Referral file path settings are set to HL7 folders. However to check Referral file path settings

- 1- From Message Specifications section select **Referral**.
- 2- Click on **Message Store** button and then clink on **Edit/More** button.
- 3- In the Message Directories screen should have the file path settings pointing to HL7 folder. If the file paths are not pointing to HL7 change file paths to HL7 folders as shown below.

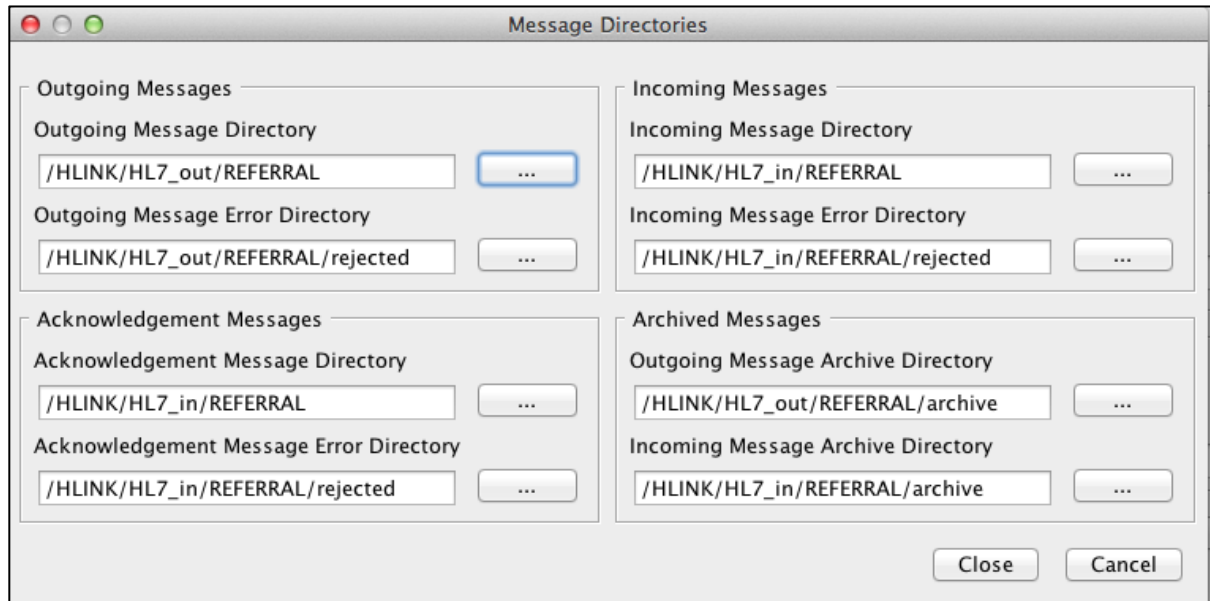

- 4- Click on Close button to close Message Directories screen.
- 5- Click on **File>Save All** to save changes made to HealthLink file paths.

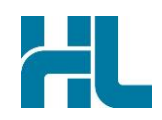

#### <span id="page-7-0"></span>**3. Checking Messages in Profile for MAC**

Profile for MAC does an auto import of messages. For Profile for MAC to successfully import and display the message Profile Scheduler needs to be configured.

#### <span id="page-7-1"></span>**3.1 Setting up Profile Schedule Preference**

- 1- Click on Profiler **Server>Preference>Schedule** to bring Schedule Preferences screen.
- 2- In Schedule Preferences screen three operation should be checked as shown. All three should have an entry greater than "**0**" in period column. *If any of these has a '0' value this will cause profile server to crash.*

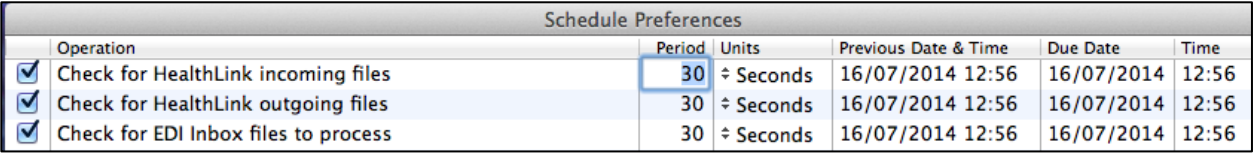

3- Click on **OK** button to save changes and close Schedule Preferences screen.

#### <span id="page-7-2"></span>**3.2 Checking messages in Profile for MAC**

Once the messages are import by Profile for MAC it can be viewed from Profile for MAC inbox.

1- Click on Special>EDI Inbox to load EDI inbox.

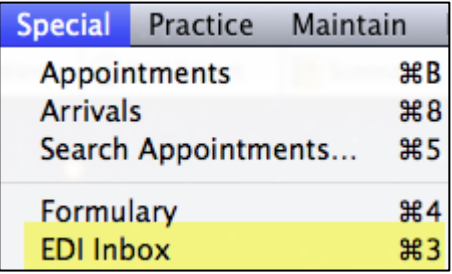

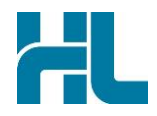

#### <span id="page-8-0"></span>**4. Profile for MAC Support Contact Details**

Profile Support Contact: 0508 300 900

Email: **support@intrahealth.com** 

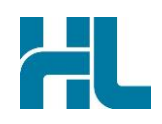

#### <span id="page-9-0"></span>**5. Appendix**

#### <span id="page-9-1"></span>**5.1 Setting up Profile for HealthLink Forms and ESA**

Latest release of Profile v3.2 brings significant enhancements to Approvals and integration with ACC and HealthLink for ACC45 used via HealthLink forms functionality.

This is a "one off" setup process for the Administrator (and some parts may already be setup)

1- Click on **Profile>Preference>General** to bring General Preference screen.

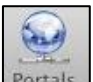

- 2- From General Preference screen click on **Portals** icon Portals to get to Web Portal and Connectivity Settings.
- 3- In Web Portal and Connectivity Settings updated
	- a- In HMS Client Location box enter HealthLink computer IP address.
	- b- In Quantum ID box enter HealthLink EDI name.
	- c- In Password box enter HealthLink connection password.
	- d- Click on Ok button.

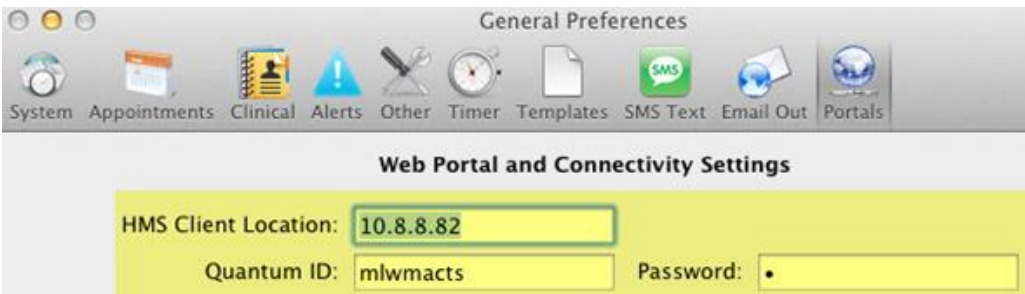

- 4- Click on **Profile>Preference>Network** to bring Network Preference screen.
- 5- In Network Preference screen check if WebService Port is set to **8030** (default port by Profile for MAC). This can be changed if required.

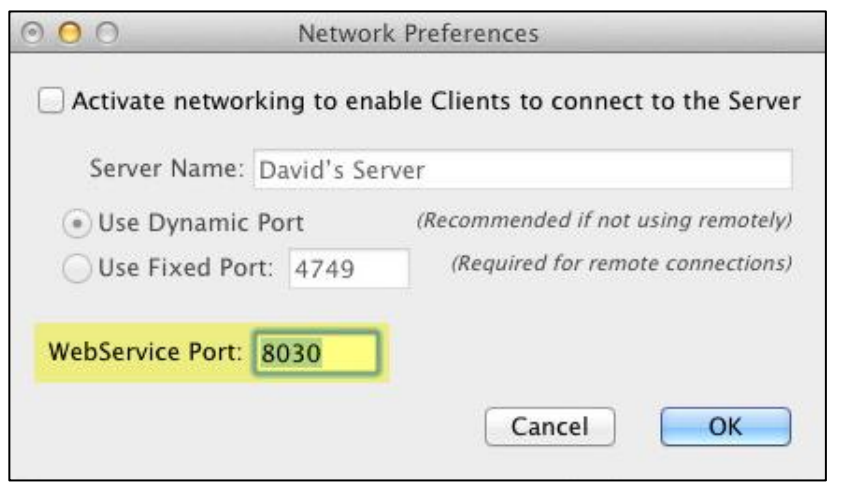

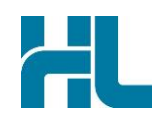

#### <span id="page-10-0"></span>**5.2 ESA ID setup**

- 1- Go to **Practice>People and Places**
- 2- From list of CODES double click on **PRAC** code.
- 3- In Practice screen click on **Reference** Tab and updated **eSA ID** (Special Authorities ID) with eSA ID provided to practice by Ministry of Health.

#### **N.B:** Do not mix up eSA ID and eSAM ID. eSAM ID is used for Geocoding.

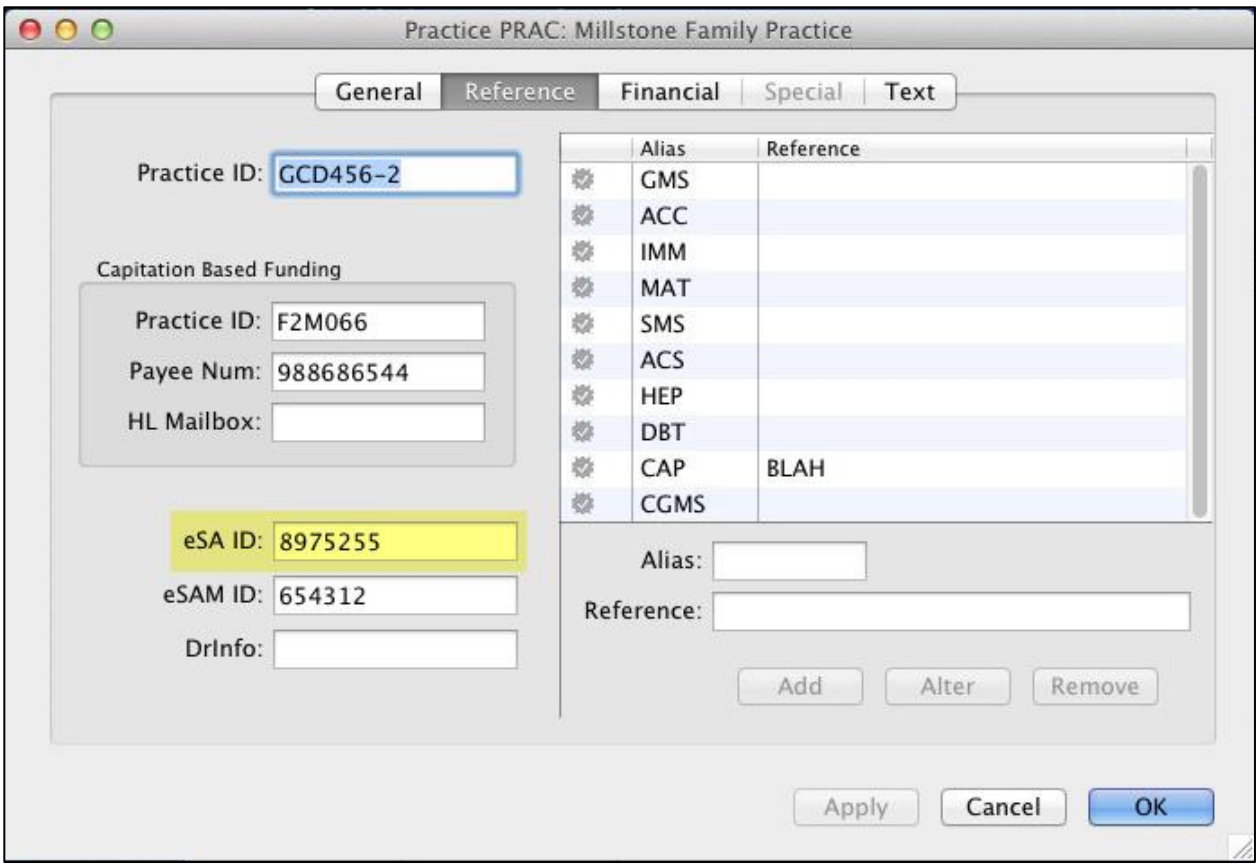

#### <span id="page-10-1"></span>**5.3 Restarting HealthLink Quantum Service**

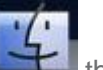

1- Go to Finder then click on Application>Healthlink>HealthLink Client>HealthLink Quantum **Administrator.EXE** icon.

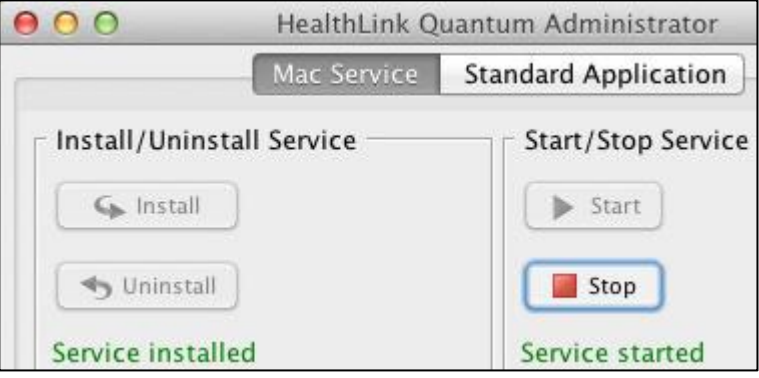

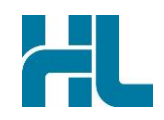

- 2- In HealthLink Quantum Administrator check if the service is installed and started.
- 3- If not install and started, installed and start the service. When you start the service MAC OS will prompt for administrator username and password.

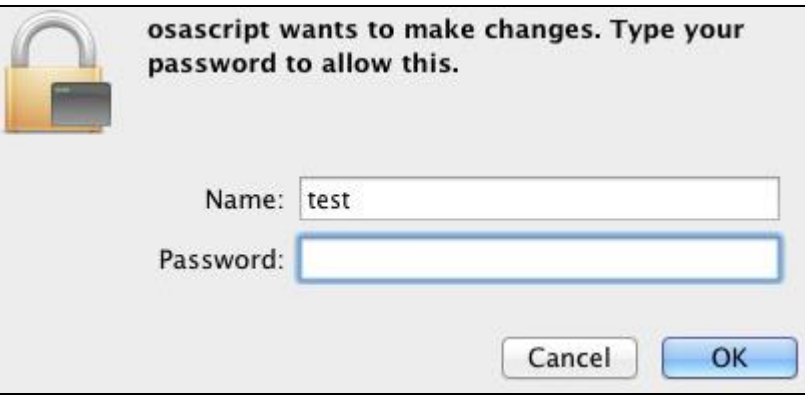

4- Enter MAC administrator username and password to continue.

#### <span id="page-11-0"></span>**5.4 Launching HealthLink Home page**

1- Click on **Clinical>eForms Portal…**

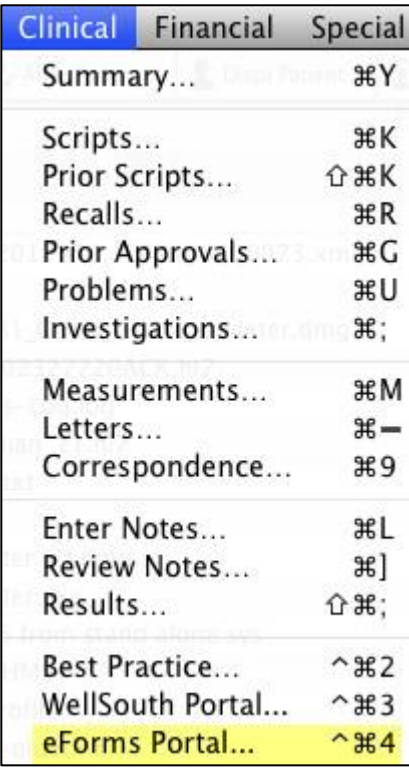

2- Search and select Patient from Select Patient for eForm Portal screen.

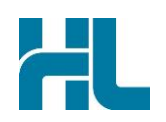

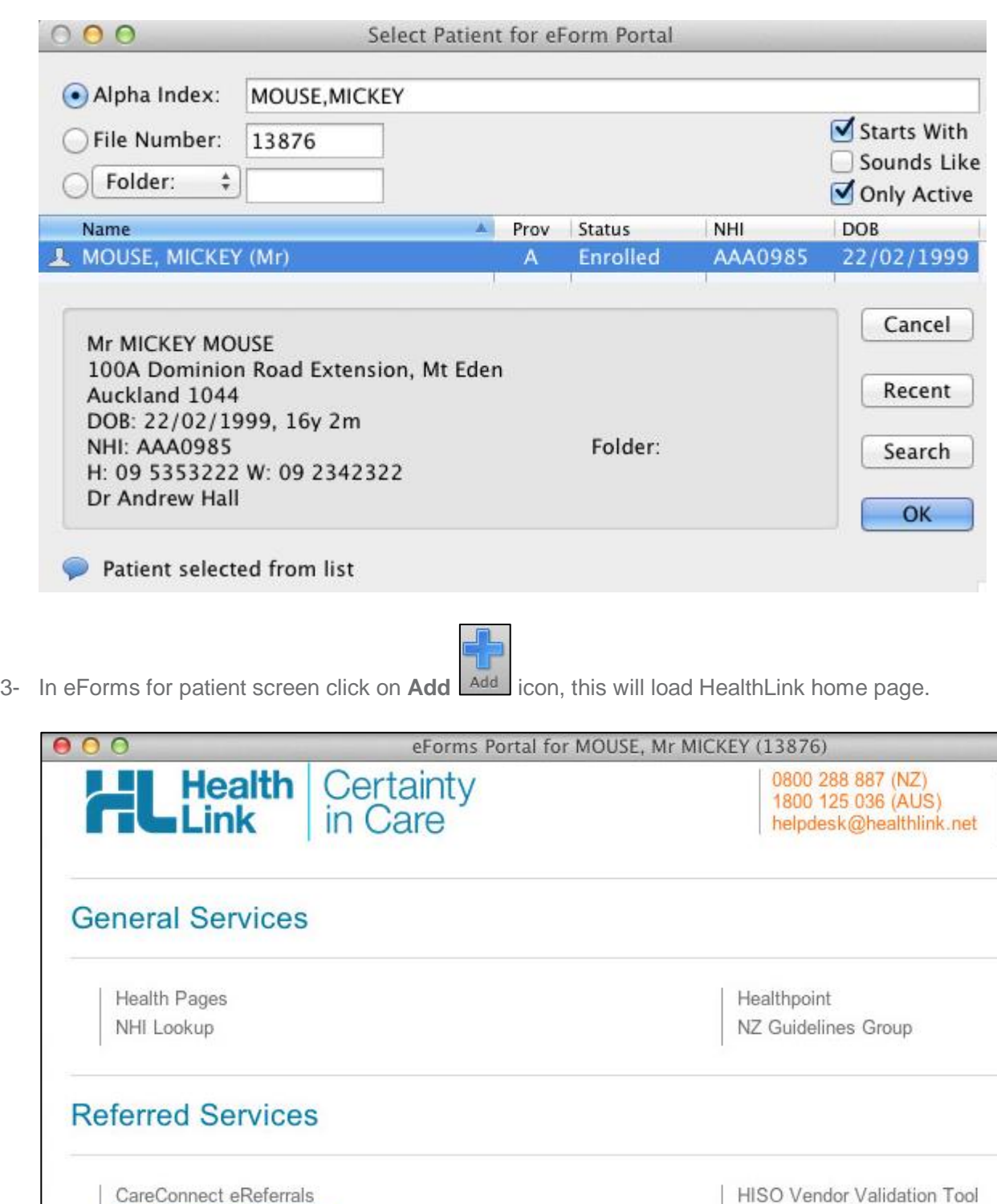

New Injury Claim (ACC45)

St John Medical Alarm Service

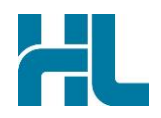

#### <span id="page-13-0"></span>**Loading ACC45 Forms**

#### DO NOT submit test ACC45 Form as these will be treated a live patient request.

1- From HealthLink home page select **New Injury Claim (ACC45)** to load ACC45 forms.

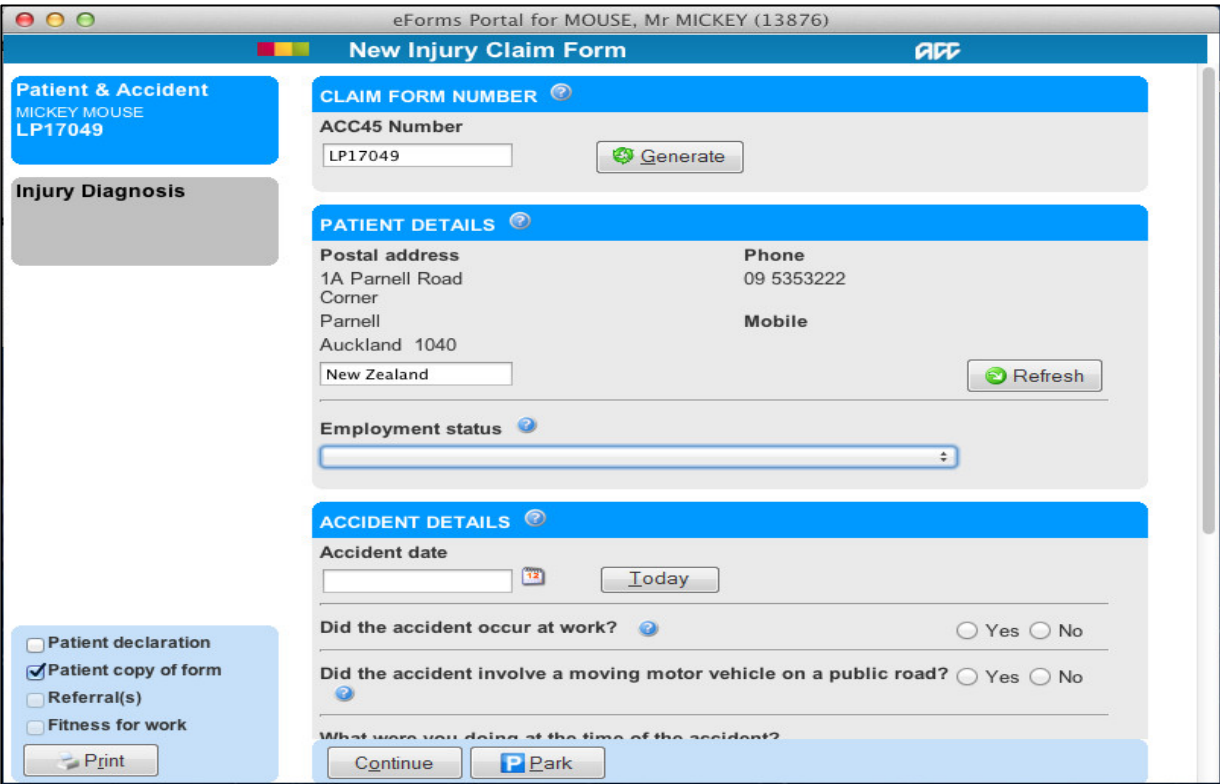

2- Once ACC45 page is loaded, testing is completed. Close ACC45 form and **DO NOT** submit test ACC45 form.

New Zealand Phone toll free: 0800 288 887 8.00am – 5.00 pm Monday-Friday

Australia Phone toll free: 1800 125 036 7.00am – 7.00 pm Monday-Friday (AEST)

Email helpdesk@healthlink.net

If there is a communication problem.

Make it our problem.

www.healthlink.net